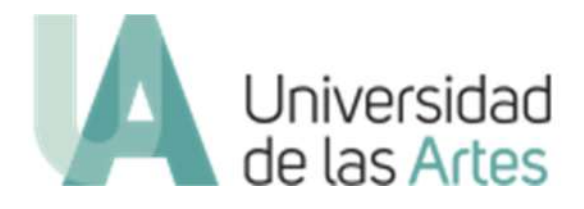

# **SISTEMA DE SEGUIMIENTO Y PLANIFICACION UARTES**

## **MANUAL DE USUARIO**

**Elaborado por:**

**Departamento de Tecnología y Sistemas de Información**

**Actualización**

**AGOSTO – 2019**

#### Tabla de contenido

#### 1. Antecedentes

#### 2. Kamboard

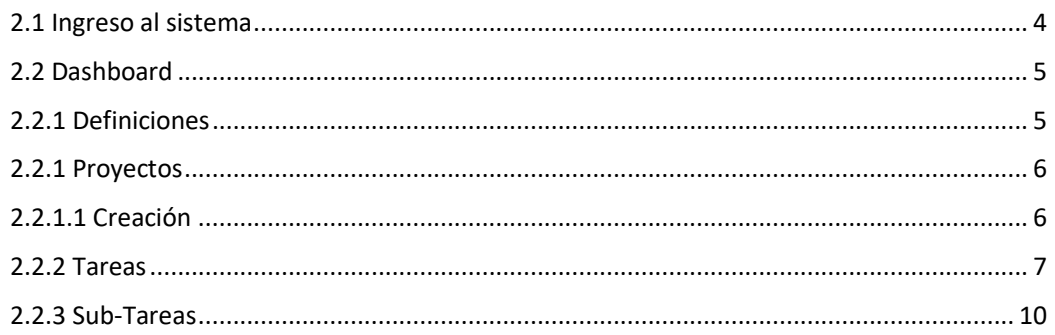

#### Tabla de ilustraciones

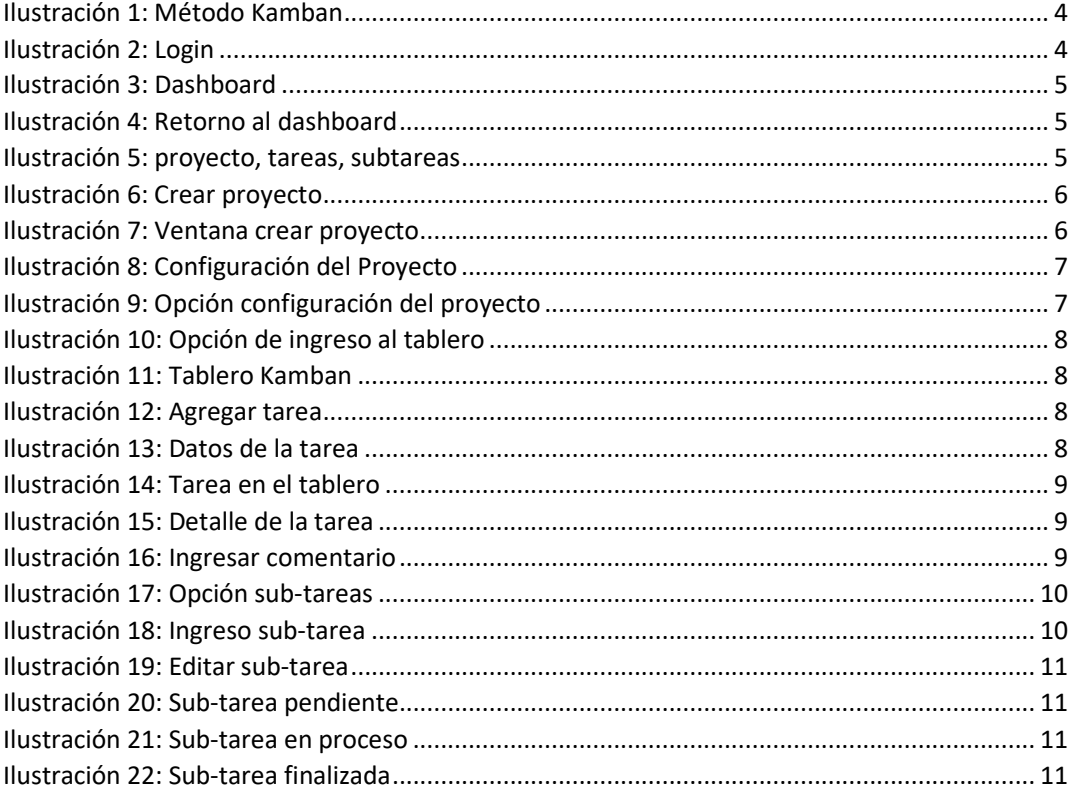

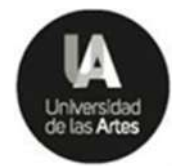

## **1. Antecedentes**

La necesidad institucional de contar con herramientas de gestión y control de las actividades y directrices que emergen en la cotidianidad universitaria, han provocado la búsqueda de alternativas de software para solventarlo, entre ellas "Kamboard", objeto de este manual.

Para realizar una actividad o directriz se necesita de un proceso de gestión de tiempo y recursos, el conjunto de estas actividades con un objetivo común compone un proyecto. Si se suma una metodología al manejo de proyectos, tenemos un Sistema de Gestión de Proyectos.

Kamboard es un Sistema de Gestión de Proyectos de software libre, desarrollado en Francia, su nombre obedece a que usa el método Kamban, que es un sistema de columnas definidas con tareas que se mueven de una columna a otra conforme a su desarrollo.

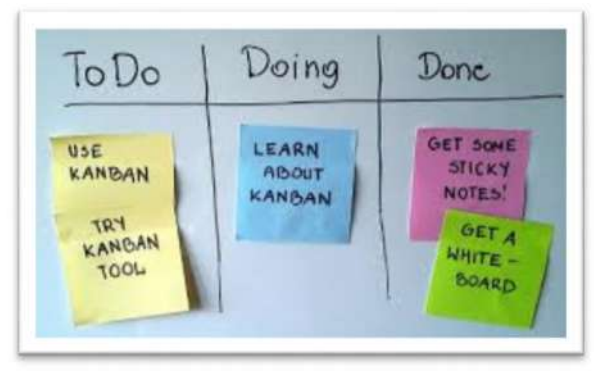

*Ilustración 1: Método Kamban*

Por lo antes expuesto el presente manual pretende adaptar el método Kamban al seguimiento de directrices y proyectos particulares de cada área de la institución.

## **2. Kamboard**

### 2.1 Ingreso al sistema

El acceso se lo realiza en la siguiente url http://seguimiento.uartes.edu.ec/

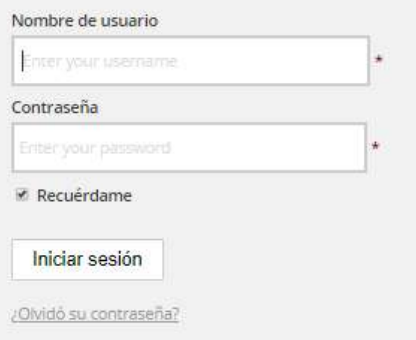

*Ilustración 2: Login*

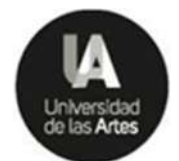

Se ingresa son tu usuario y clave del correo institucional. Ejemplo: nombre.apellido y la contraseña que se usa para acceder al correo institucional.

## 2.2 Dashboard

Al ingresar al sistema se muestra el tablero de control (Dashboard), que es un panorama general en el cual se detallan los proyectos, tareas y sub-tareas asignadas a su usuario.

| SEGUIMIENTO UARTES<br>> Tablero para Cesar Guevara |                                                                                                    | 亁<br>Motival mixt program<br>$\check{\phantom{a}}$ | $4 + 0 +$ |
|----------------------------------------------------|----------------------------------------------------------------------------------------------------|----------------------------------------------------|-----------|
|                                                    | Change projects private Cellion de projectes CAR flujo de activitad CE My Labridar                                                                                                    |                                                    |           |
| Visibn general                                     | Buick                                                                                                    | $\tau$ -                                           |           |
| Mit properties                                     | # proviscian                                                                                                    |                                                    | Ordenar = |
| 501 farmer.                                        | #4 * Ajustes SGA &                                                                                                    |                                                    |           |
| Mit.uddarsst.                                      | Schengen Tonis Timorar 10 mms                                                                                                    |                                                    |           |
|                                                    | #5 . Biblioteca &<br><b>General Door 2 Doors \$1000</b><br>#10 + Directrices Rectorado<br>11 tympes 17 ferries 11 recht<br>46 - Gestión Administrativa &<br>1 to more 0 ton 0 to cars 0 more<br>#7 - Gestión de comunicación<br>The square Things and Director<br>49 - Gestión de Relaciones Internacionales<br>2 to seems a D for sures O Herna<br>#t = Gestión de TICS<br>2 to super 2 to see 0 most |                                                    |           |
|                                                    | #11+ POATICS2019 &                                                                                                    |                                                    |           |
|                                                    | 1.0 month 2.0 to set of Fearths                                                                                                    |                                                    |           |

*Ilustración 3: Dashboard*

Cada vez que se requiera retornar al dashboard, bastará con dar clic en el título del sistema:

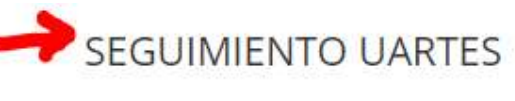

#### *Ilustración 4: Retorno al dashboard*

### 2.2.1 Definiciones

Comenzamos por definir unos conceptos equivalentes a tener en cuenta:

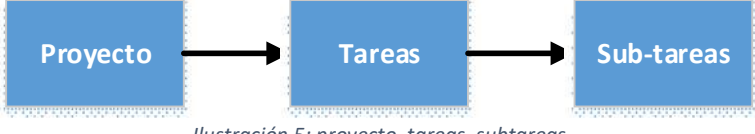

*Ilustración 5: proyecto, tareas, subtareas*

- **Proyecto**: Esquema general para gestionar el desarrollo de un producto específico.

- Un proyecto refiere a un área específica, sin embargo, se pueden crear tantos proyectos como se necesite según el área.
- Existe un proyecto matriz que generará tareas a los proyectos principales de las áreas mediante la vinculación de tareas.
- Cada proyecto puede tener configuraciones distintas, sin embargo, si se crea un nuevo proyecto a partir de un proyecto existente, se copiarán también todas sus configuraciones.

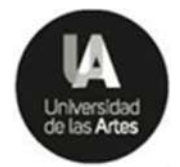

- El proyecto puede ser público o privado.
- Cada proyecto lo desarrollan y está disponible para un grupo de personas.

**- Tareas**: Son actividades específicas para cumplir el propósito de un proyecto asignadas a un usuario:

- Puede estar vinculada desde otro proyecto principal.
- Puede contener sub-tareas

**- Sub-Tareas**: actividades específicas para cumplir el propósito de una tarea:

- Está asignada a un usuario
- Se controla con fechas y tiempos

#### 2.2.1 Proyectos

Usted tendrá definido su proyecto principal, es decir, estará creado un proyecto por cada área de la institución con el objetivo de que a ese proyecto se le asignen tareas desde su unidad superior.

#### 2.2.1.1 Creación

Adicional a su proyecto principal, usted puede definir tantos proyectos como requiera para cumplir un propósito, para ello damos clic en el siguiente botón del dashboard:

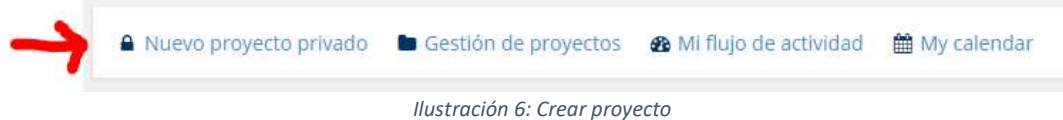

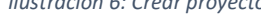

Se le muestra una ventana para ingresar el nombre del proyecto y algo importante es la opción "Crear desde otro proyecto" donde se escoge un proyecto conocido y se copian las configuraciones de categorías, etiquetas y acciones a fin de evitar nuevas configuraciones.

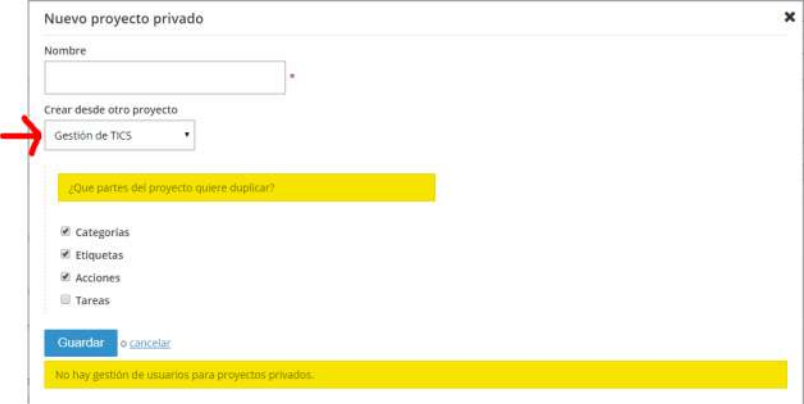

*Ilustración 7: Ventana crear proyecto*

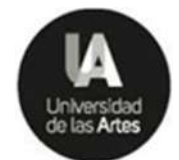

Al dar clic en "Guardar" se le presenta un panorama general y las opciones de configuración del proyecto, por defecto el creador el proyecto es el dueño del mismo:

|                              |                                                                           |                  |                       |                  | status;open:    | T - 皆 - |
|------------------------------|---------------------------------------------------------------------------|------------------|-----------------------|------------------|-----------------|---------|
|                              | 6 . a vising must at fattern at cities at calendario a carm               |                  |                       |                  |                 |         |
| <b>Besumen:</b>              | Resumen                                                                   |                  |                       |                  |                 |         |
| <b>Hitros personalizados</b> |                                                                           |                  |                       |                  |                 |         |
| Editor et provecto :         | · Este proyecto está abierdo<br>· Propietario del proyecto: Cesar Guevara |                  |                       |                  |                 |         |
| : Predefined (priterity)     | · & Este proyecto es privado                                              |                  |                       |                  |                 |         |
| www.pitien.                  | · Acceso público desactivado<br>· Modificado: 02/09/2019 11:16            |                  |                       |                  |                 |         |
| watificadores.               |                                                                           |                  |                       |                  |                 |         |
| integraciones                | Columnas                                                                  |                  |                       |                  |                 |         |
| <b>Culumnian</b>             |                                                                           |                  |                       |                  |                 |         |
| <b>Cartles</b>               | Columna                                                                   | Número máximo de | Visible en'el tablero | Tareas abiertas: | Tareas cerradas |         |
|                              |                                                                           | <b>Larenty</b>   |                       |                  |                 |         |
|                              |                                                                           |                  |                       |                  |                 |         |
| Crimporlas<br>climieter.     | En espera                                                                 | $\sim$           | s.                    | $\alpha$         | $\overline{0}$  |         |
| Aizlones automatizadas       | En curso                                                                  | $\sim$           | s.                    | G.               | $\alpha$        |         |
| Dublicar                     | Hecho                                                                     | $\sim$           | 55                    | $\alpha$         | $\Omega$        |         |
| Omar este proyecta.          |                                                                           |                  |                       |                  |                 |         |

*Ilustración 8: Configuración del Proyecto*

Si se necesita revisar las opciones de configuración del proyecto, puede ingresar mediante la siguiente opción:

| O * B Visión general   田 Tablero   田 Lista   普 Calend |              |                                                   |
|-------------------------------------------------------|--------------|---------------------------------------------------|
| + Añadir una nueva tarea                              |              |                                                   |
| <b>B</b> Actividad                                    | umen         |                                                   |
| T Añadir filtros personalizados                       |              |                                                   |
| 兰 Calendario                                          |              | le proyecto está a<br>bpietario del proye         |
| $\equiv$ Gantt                                        |              | iste proyecto es pr                               |
| Print Open Tasks                                      |              | teso público desar<br>idificado: 02/09/20         |
| W Analitica                                           |              | <u> The Communication of the Communication of</u> |
| <b>£</b> Exportar                                     | <b>anmul</b> |                                                   |
| A Importar tareas                                     |              |                                                   |
| · Configure this project                              | lumna        |                                                   |
| <b>B</b> Gestionar provectos                          |              |                                                   |

*Ilustración 9: Opción configuración del proyecto*

En este punto después de las configuraciones el proyecto está listo para agregar tareas.

#### 2.2.2 Tareas

Al ingresar a un proyecto, se muestra el tablero kamban con tres columnas: "En espera", "En curso" y "Hecho" (pueden ser más columnas despendiendo la necesidad), con las tareas asignadas del proyecto por cada columna. Otra forma de ver el tablero es con un clic en el botón "Tablero":

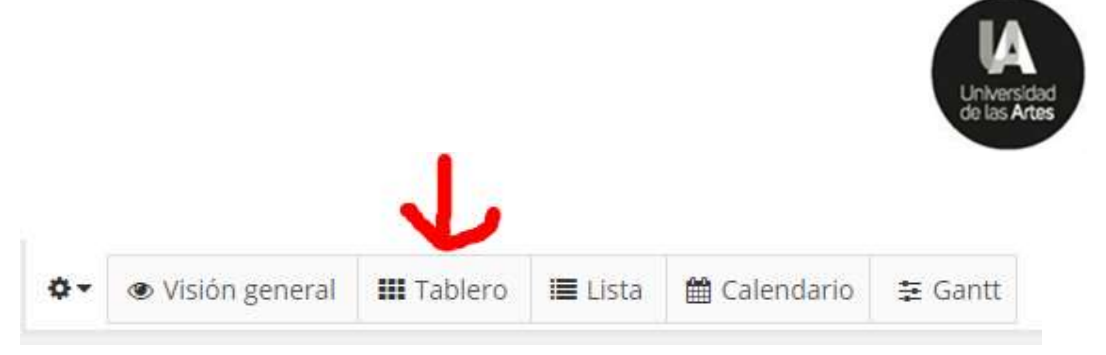

*Ilustración 10: Opción de ingreso al tablero*

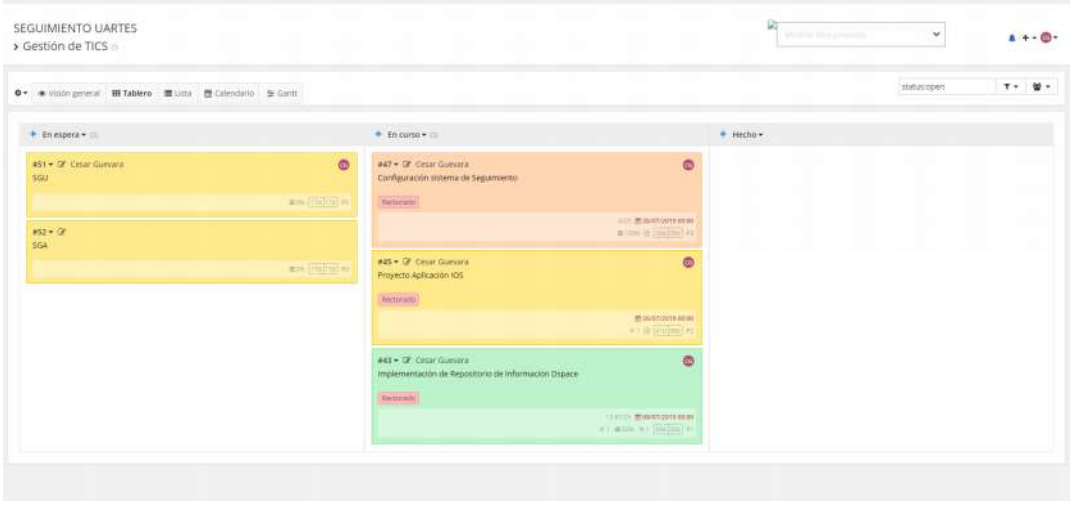

*Ilustración 11: Tablero Kamban*

Cada columna puede contener tantas tareas como se requiera, el objetivo es que cada tarea llegue a la columna "Hecho" una vez finalizada. El traslado se hace con un clic sobre la tarea y manteniendo presionado el botón izquierdo del mouse, se arrastra hacia la columna deseada.

Para crear una nueva tarea se da clic en el signo "+" al lado izquierdo del nombre de la columna en el tablero:

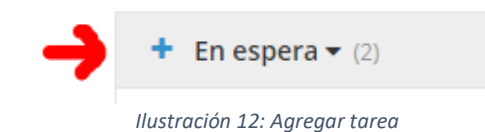

Se muestra una ventana para agregar los datos de la tarea:

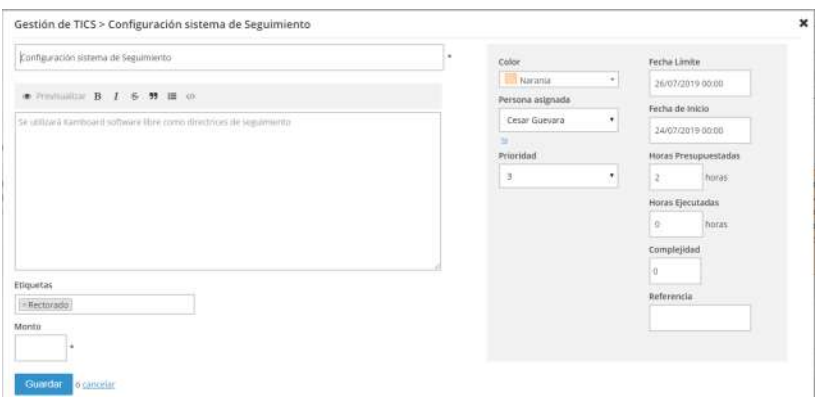

*Ilustración 13: Datos de la tarea*

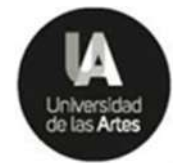

- **Título:** Nombre de la tarea
- **Descripción:** Breve resumen de la tarea
- **Etiquetas:** Puedes crear etiquetas en la configuración del proyecto para resaltar cada tarea.
- **Persona asignada:** Será el responsable de la tarea
- **Prioridad:** Especificar la prioridad de la tarea
- **Fechas inicio y límite:** Definir fechas para control.
- **Otros campos:** Hay campos opcionales de menor importancia que podrían quedar en blanco.

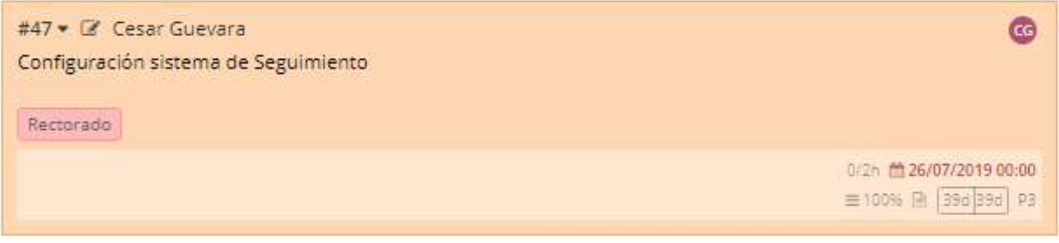

*Ilustración 14: Tarea en el tablero*

Al dar clic en la tarea se muestra en detalle la configuración de la misma y las opciones para su gestión:

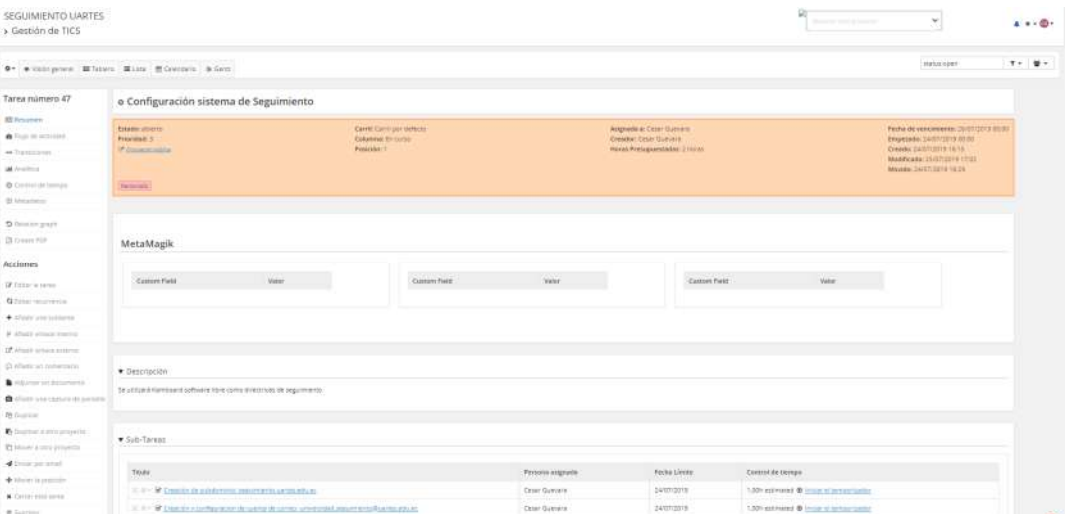

*Ilustración 15: Detalle de la tarea*

Una de las opciones es la de ingreso de comentarios para conocer el avance de la tarea:

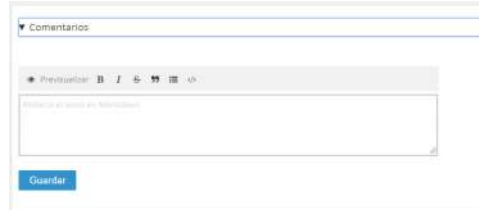

*Ilustración 16: Ingresar comentario*

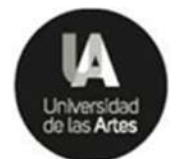

En este punto otra de las opciones importantes es la generación de sub-tareas para cumplir el propósito de la tarea.

### 2.2.3 Sub-Tareas

Para añadir sub-tareas debemos ingresar a la tarea y escoger la siguiente opción:

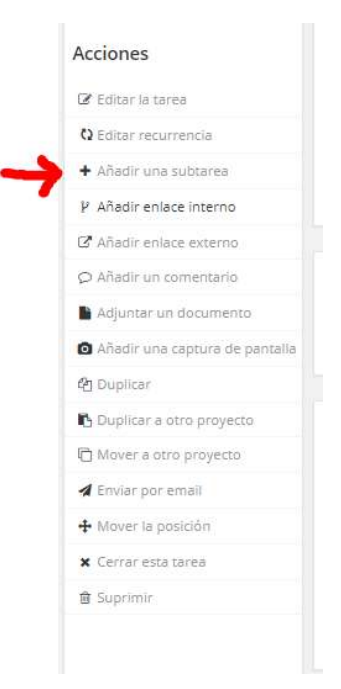

*Ilustración 17: Opción sub-tareas*

Se mostrará la ventana de ingreso de la sub-tarea, donde defines el nombre, persona asignada, horas presupuestadas y ejecutadas y una fecha límite:

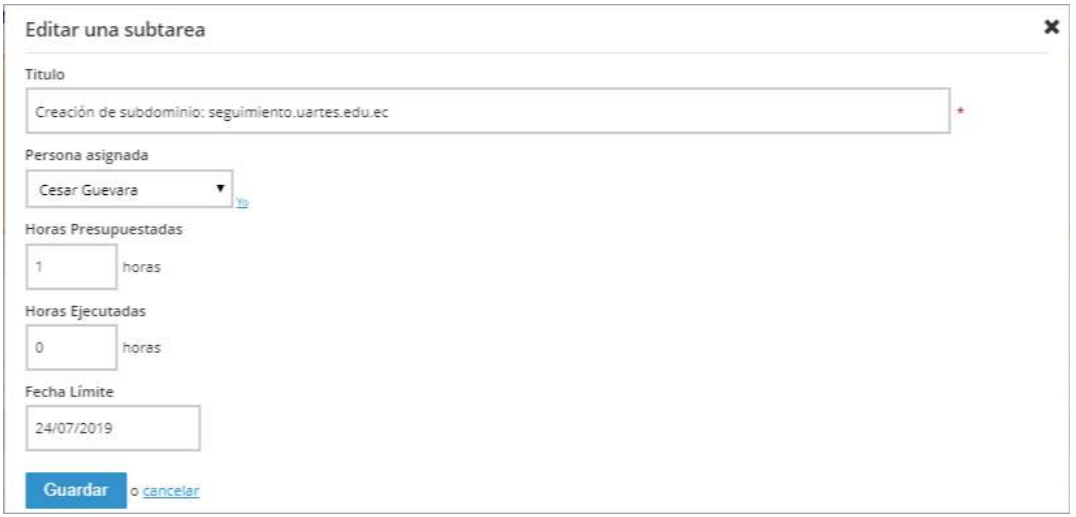

*Ilustración 18: Ingreso sub-tarea*

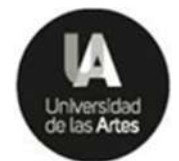

En la tarea se listan las sub-tareas, y por cada una puedes cambiar el orden, editarla e iniciar el temporizador:

| $\tau_{\rm{Hulge}}$                                                                         | Persona asignada | Fecha Limite | Control de tiempo                           |
|---------------------------------------------------------------------------------------------|------------------|--------------|---------------------------------------------|
| $\mathbb{R}$ il = : 87 Creation de subdommini seguimiento lastres edu ec-                   | Cesar Guevara    | 24/07/2019   | 1,00h estimated: @ hutlar el tempor pador.  |
| 30 = 98 Creación y configuración de cuenta de corres: universidad sexumiento Buarbes educes | Cesar Guevara    | 24/07/2019   | 1,00h extimated @ Iniciac el temporcialitor |

*Ilustración 19: Editar sub-tarea*

Para cambiar el estado de la sub-tarea se debe dar clic sobre el casillero donde es posible los siguientes estados:

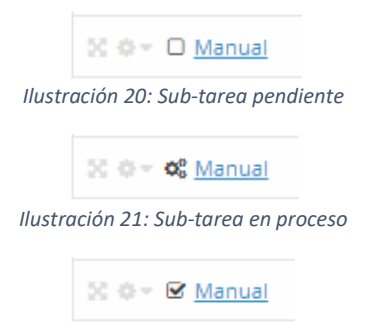

*Ilustración 22: Sub-tarea finalizada*